# **Random Pattern Light**

# Adobe Illustrator script

Created by Dantro in partnership with mai-tools.com

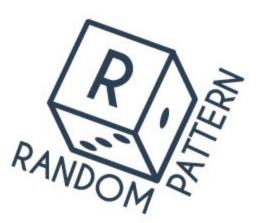

**User Guide** 

### Introduction

Random Pattern Light is a script for Adobe Illustrator which automatically creates seamless patterns from any sample of your art.

The script can operates with a single object or several objects.

The script creates random patterns with different settings on the Artboard.

Works with any size of the Artboard. It doesn't matter what kind of Artboard you have: square or rectangle.

No effects - 100% vector paths and shapes.

Perfect for creating seamless patterns for microstocks.

Useful for polygraphy and textile design.

Compatibility: Adobe Illustrator CC, Adobe Illustrator CS6, Adobe Illustrator CS5.

Script version is universal for Windows and Macintosh OS.

The script is available for purchasing at **mai-tools.com** for just **\$7**.

#### Warning

The script can freeze your computer if your machine runs slowly. Also may require additional time to run if you select a lot of objects for pattern.

Random Pattern Light script works with one Artboard only.

#### Installation

Take the script file (*RandomPatternLight-v12-bin.jsx*) and drop it to the script folder of your Adobe Illustrator. Location of the script folder depends on your Adobe Illustrator version and system configuration.

For Windows it might be: *C* > *Program Files* > *Adobe* > *Adobe Illustrator (your version)* > *Presets* > *en\_GB* > *Scripts* 

For Macintosh it might be: *Applications > Adobe > Adobe Illustrator (your version) > Presets > en\_GB > Scripts* 

Then run Adobe Illustrator. You can find the script in the main menu *File > Scripts (Ctrl+F12)*.

| Ai              | File | Edit                                                                                                    | Object | Туре | Select                                                                                                    | Effect | View | Window                                                                     | Help | Br | St |  |
|-----------------|------|----------------------------------------------------------------------------------------------------|--------|------|----------------------------------------------------------------------------------------------------|--------|------|----------------------------------------------------------------------------|------|----|----|--|
| No Se           |      | NewNew from TemplateOpenOpen Recent FilesBrowse in BridgePackageSave AsSave AsSave a CopySave as TemplateSave for WebSave Selected Slices |        |      | Ctrl+N<br>Shift+Ctrl+N<br>Ctrl+O<br>><br>Alt+Ctrl+O<br>Alt+Shift+Ctrl+P<br>Shift+Ctrl+S<br>Alt+Ctrl+S<br>Alt+Ctrl+S |        |      | Uniform 🔻 🖲 5 pt. Round 🐨 Operation                                        |      |    |    |  |
| *               |      |                                                                                                    |        |      |                                                                                                    |        |      | RandomPatternLight_v1                                                      |      |    |    |  |
| <i>₽</i> .<br>T |      |                                                                                                    |        |      |                                                                                                    |        |      | SaveDocsAsPDF<br>SaveDocsAsSVG                                             |      |    |    |  |
| ि <b>२</b> ⊡    |      |                                                                                                    |        |      |                                                                                                    |        |      | StockMasterLight_v14<br>super_magic_eraser_v2_14<br>Tree-like<br>vary_hues |      |    |    |  |
| \$<br>\$        |      |                                                                                                    |        |      |                                                                                                    |        |      | Other Script                                                               |      |    |    |  |

# Usage in Adobe Illustrator

Create new document with one Artboard (Ctrl+N). Draw any clipart for your pattern (several cliparts). If cliparts are made from separate objects, they need to be grouped. Save your file (Ctrl+S).

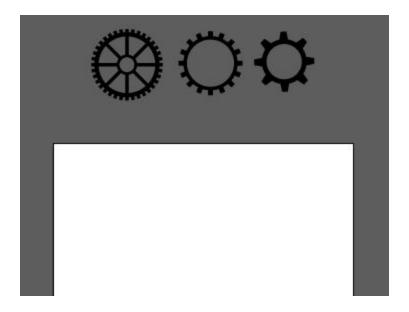

Select cliparts and run the script Random Pattern Light. A window with options will pop up.

#### Settings:

Radiusmin - the minimum size of objects in the pattern,

Radiusmax - the maximum size of objects in the pattern,

Offset - the distance between the objects (negative values allowed),

Rotate - rotate objects,

Flip - reflect objects,

Generate - create pattern,

Shake - mix objects,

Clear - delete pattern,

Done - exit the script.

|       | 1 Mart Date                           |   |
|-------|---------------------------------------|---|
| 00,0  |                                       |   |
|       | andom Pattern Light                   | × |
|       | Radiusmin: 40 p                       |   |
|       | Radiusmax: 0 60 p   Offset: -() - 5 p |   |
|       | Rotate Flip Generate Clear            |   |
|       | Done                                  |   |
| ီငံုိ | <del>०, ४००,</del> ०                  |   |

Press the *"Generate"* button and the script will create the pattern. You can click the *"Generate"* button again for new pattern. Finally press the *"Done"* button to exit the script.

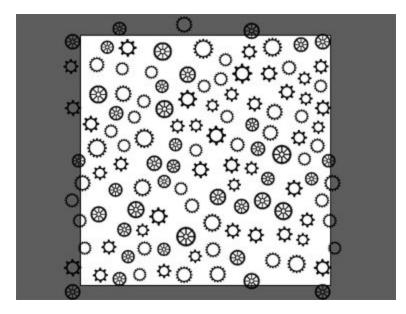

# **Add Pattern to Swatches Panel**

If you want to add your pattern to the Swatches Panel draw a rectangle with the same dimensions as the Artboard. This rectangle should be without fill and stroke. Finally sent it to back. Then select all (Ctrl+A) and drag and drop to the Swatches Panel. You will get new pattern swatch.

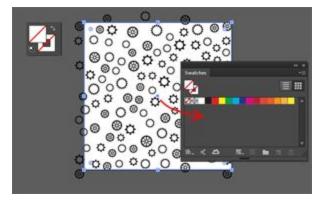

If you want to crop your pattern use Pathfinder Panel or <u>Super Magic Eraser</u> Script which automatically cuts and deletes vector objects outside Artboard. You can buy Super Magic Eraser script at our website mai-tools.com for only \$ 7.

Also you can use Clipping Mask to hide vector objects outside Artboard.

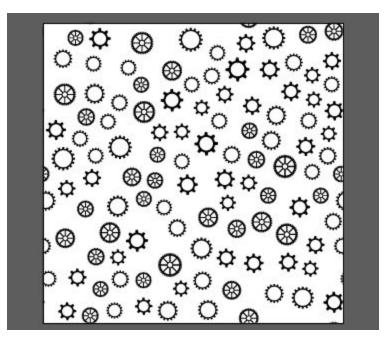

# **New Function Shake**

There is a new feature in Random Pattern Light. The script can mix objects in the pattern. Just click *"Shake"* button for it.

| Random Pattern Light ×                |
|---------------------------------------|
| Radiusmin: 34 pt                      |
| Radiusmax: 98 pt                      |
| Offset: 0                             |
| 🗹 Rotate 🗹 Flip                       |
| Generate Shake Clear                  |
| Done                                  |
| · · · · · · · · · · · · · · · · · · · |

### **Contact us**

- E-mail: support@mai-tools.com
- Web-site: mai-tools.com